# **Eclipse Remote Control**

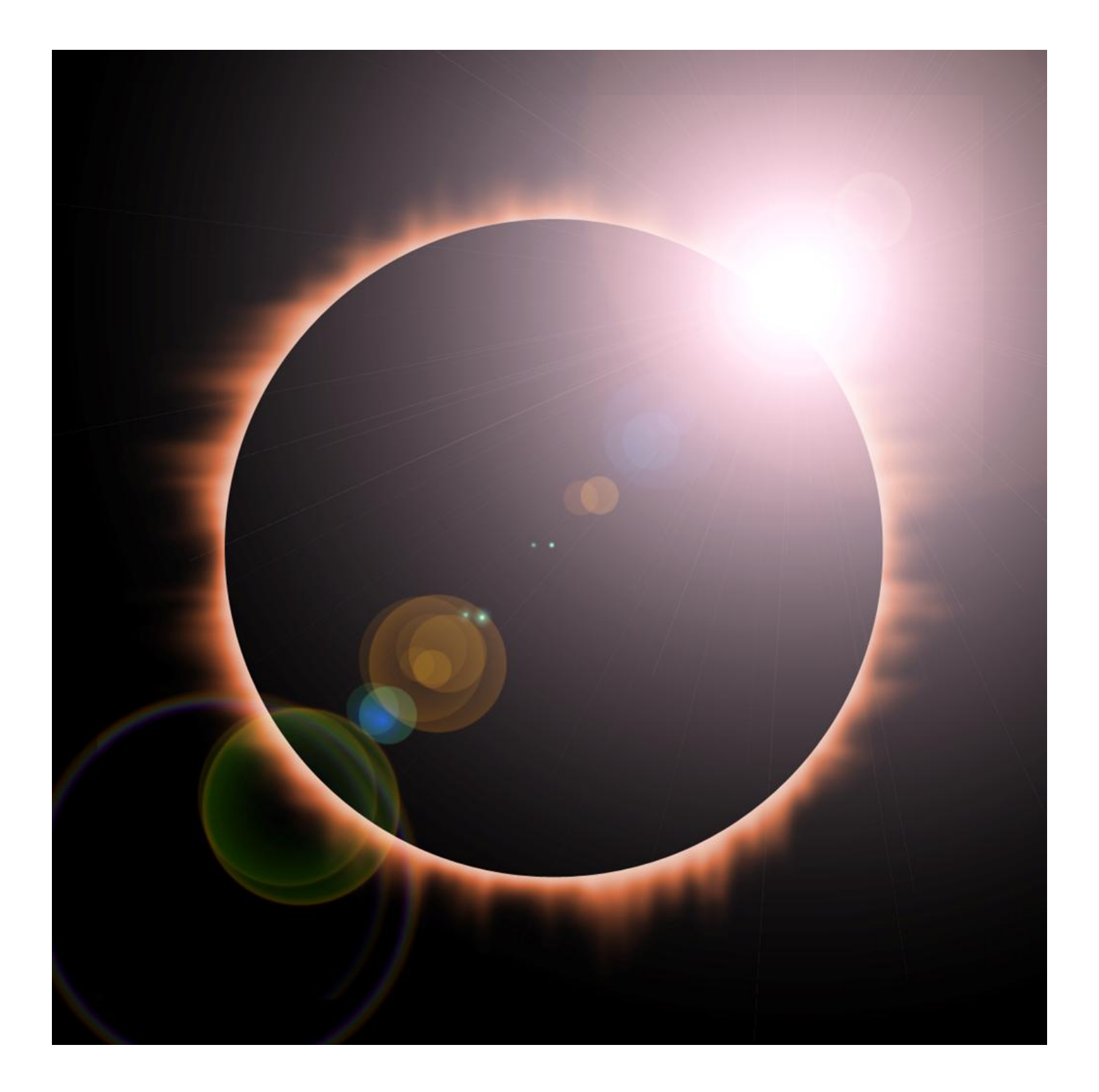

Version 1.2

© 2014 Ctrl Alt Delete Ltd.

### **Introduction**

The Eclipse Remote Control app allows you to remotely control an Eventide Eclipse using either an iPhone or iPad running iOS 5 or above.

Using an iPad you can also control the DSP4000, DSP 4500, DSP7000, DSP 7500, Orville, Eclipse, H8000 and H7600.

Key-presses can be sent from the app to the Eventide device and the Eventide Device display is mirrored onto the apps display.

16 midi CC sliders can be set up for controlling the Eventide device.

On the DSP Series, Orville series and H series there are also 8 onscreen sliders than can be used to control the 8 displayed parameters.

The app supports network midi over WIFI or Bluetooth and uses Bonjour to find any network midi connections on the local network.

The app also supports any Core Audio compliant midi interface connected to the device.

The app supports landscape and portrait on the iPad. Portrait is not supported on the iPhone.

Limitations:

The Encoder on the Eventide devices is not supported due to limitations in the Eventide Sysex.

The Screen display takes a time to be transferred to the app over midi, for an eclipse this takes around ½ a second, the other devices can take between 1 and 2 ½ seconds depending on the model.

Updates using the onscreen controls or sliders are instant so you can hear the changes in real time, after you stop changing the control then the screen will be retrieved.

There are some limitations in how the Eventide devices display is displayed in the app. For example if you are in the modulation setup and you have a source of an LFO, on the actual Device display you will see a bar-graph animating with the varying value, you will not see this on the app display. The reason for this is that the the screen data is transmitted over midi Sysex and this is too slow to show these sorts of animations.

## **Getting Started**

Once the app has loaded, the display will change to "Looking for an Eclipse... (0)", the number in the brackets will increase each time the app attempts to find an Eclipse.

The "App Setup" in the lower right corner will also change to a red colour, this signifies that the app does not have a valid midi connection set up.

On the iPad in portrait mode the app will look like this:

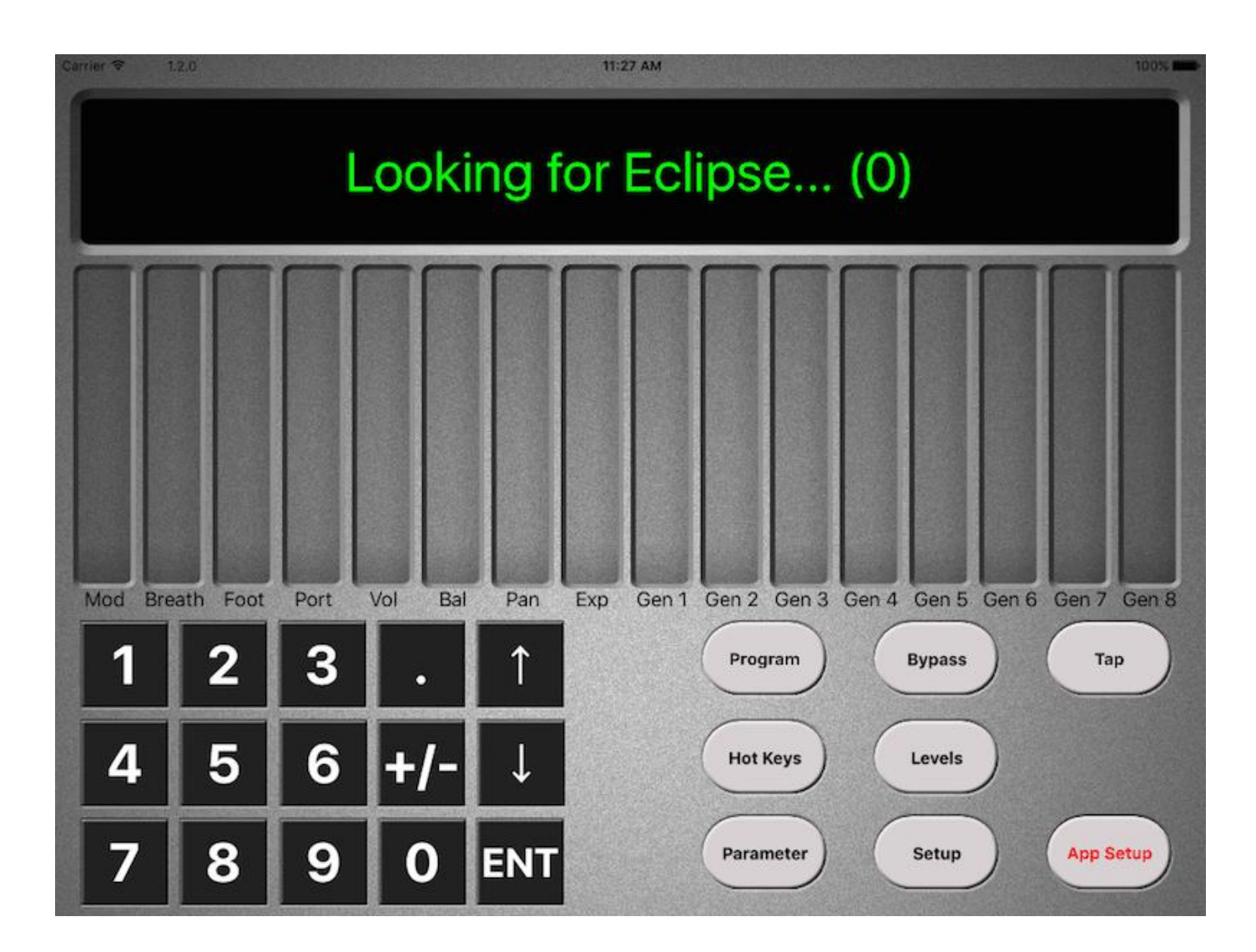

The following sections describe how to get the app connected to an Eventide Device.

# **Choosing the correct eventide device.**

The first thing to do is to tell the app what Eventide device you are using.

On the iPhone only the Eclipse is supported.

On the iPad, you can choose Eclipse, DSP Series, Orville or H Series.

To change the device tap the "App Setup" button, the first entry is the currently selected device, if you tap this you will get a list of the supported device select the correct one and you are done. Tap anywhere outside the preferences popup to dismiss it.

The screen will now change depending on what device you have chosen, here is an example of the DSP series in landscape mode:

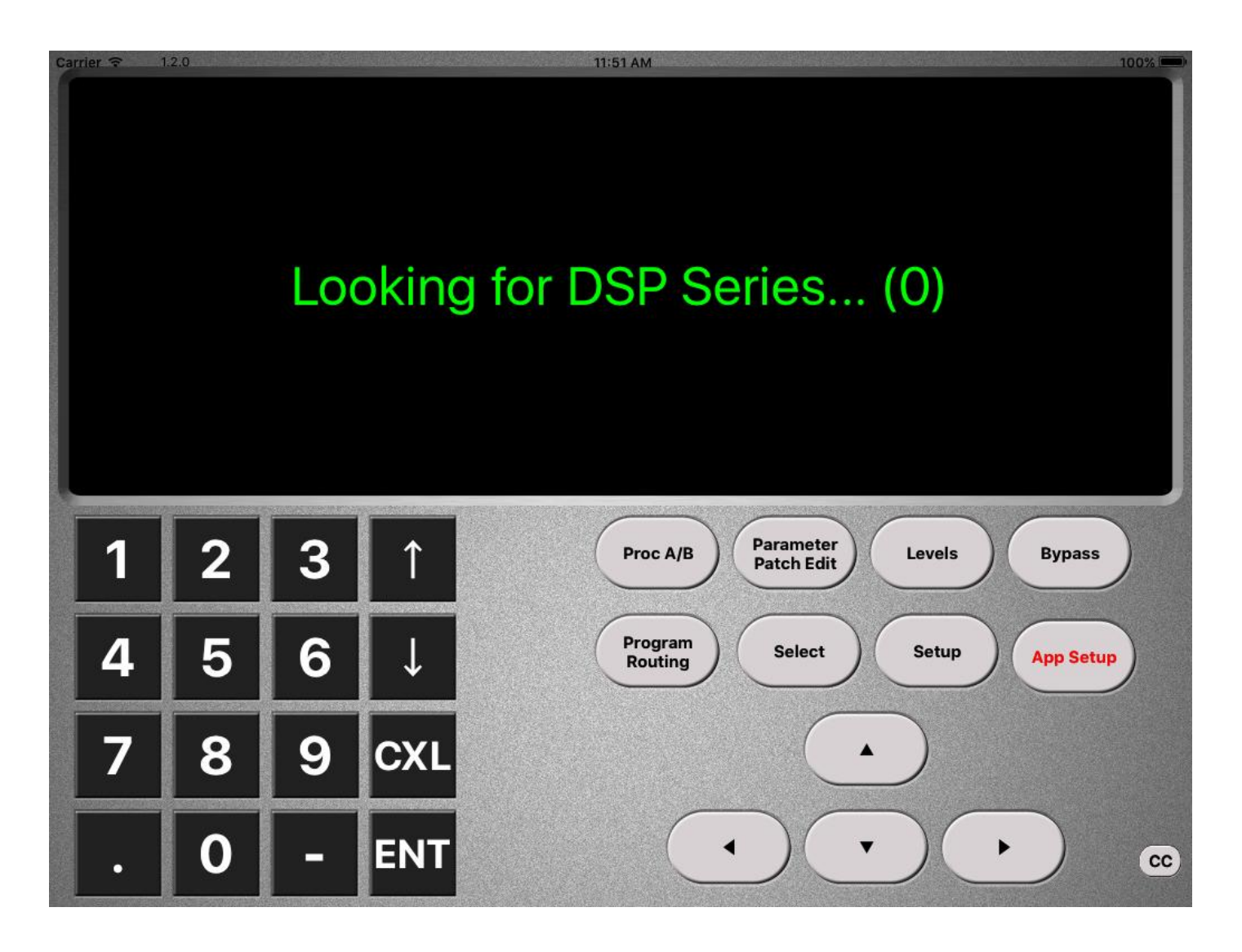

# **Setting up Network midi**

The app supports sending and receiving midi over a network connection.

This can be via WIFI on Windows and OS X, bluetooth is also supported on OS X.

Your Eventide Eclipse needs to be connected to the computer via a midi interface.

Your iPad/iPhone either needs to be connected to the same network via WIFI, connected to the computer via a WIFI ad hoc connection, or connected via bluetooth.

Network midi is built in to OS X, for windows computers you need to use Tobias Erichsen's rtpMidi software.<http://www.tobias-erichsen.de/software/rtpmidi.html> if you use rtpMidi please donate some money to Tobias Erichsen.

The following instructions use OS X, using rtpMidi is similar please read the instructions on its website:

To setup network midi on OS X you need to run the "Audio Midi Setup.app", this is found in Applications/Utilities

Now you need to Show the MIDI window by clicking on Window->Show MIDI Window:

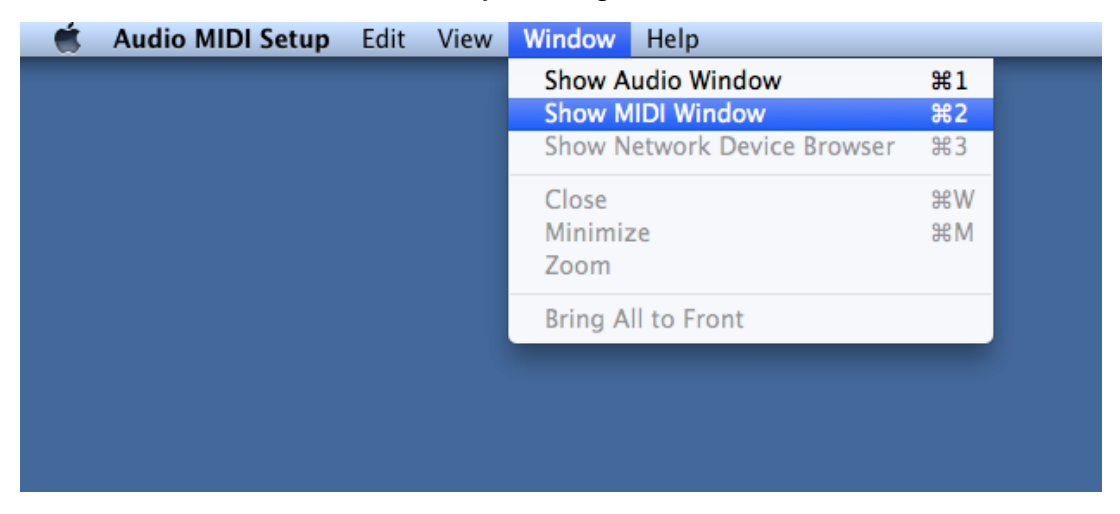

You need to then double click the "Network" icon:

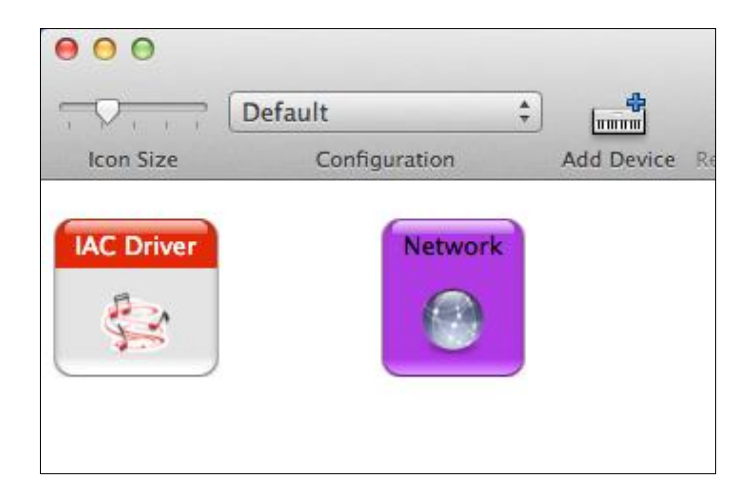

The "MIDI Network Setup" window will appear:

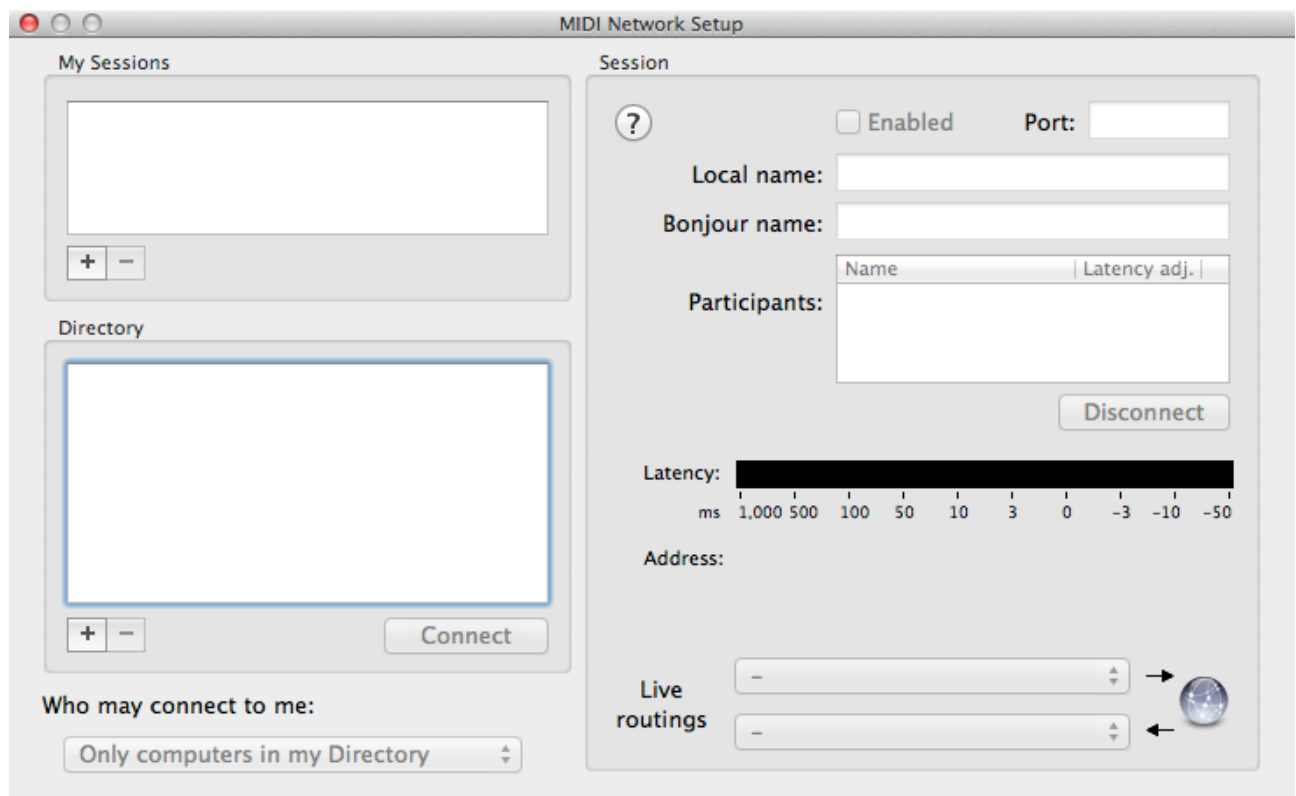

Click the + button under the "My Sessions" section in the top left of the window, the window will now look like this:

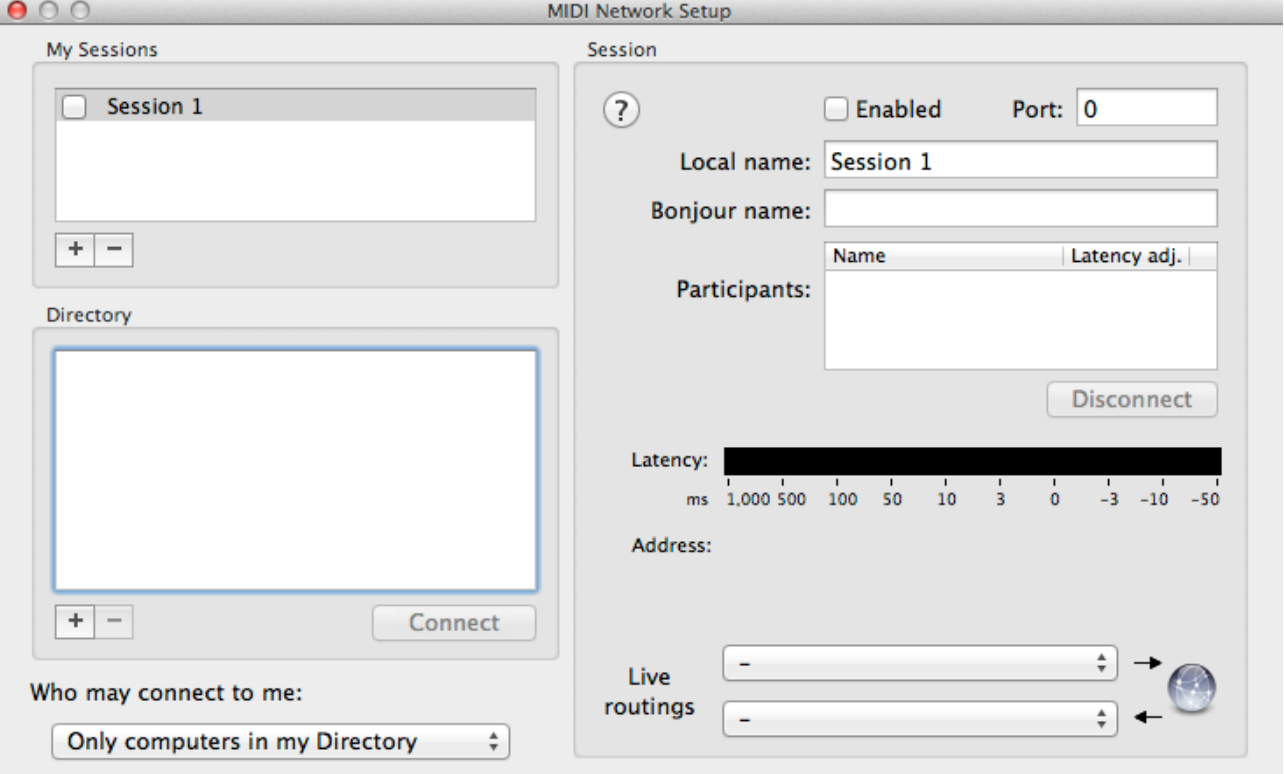

You need to do the following:

- 1. Fill in the "Bonjour name:" field, name it EventideEclipse.
- 2. Change the "Who may connect to me:" pulldown to "Anyone".
- 3. Set the "Live routings" pulldowns to the midi device that you Eventide Eclipse is connected to.
- 4. Click the box to the left of "Session 1" in the "My Sessions" section to enable the connection.

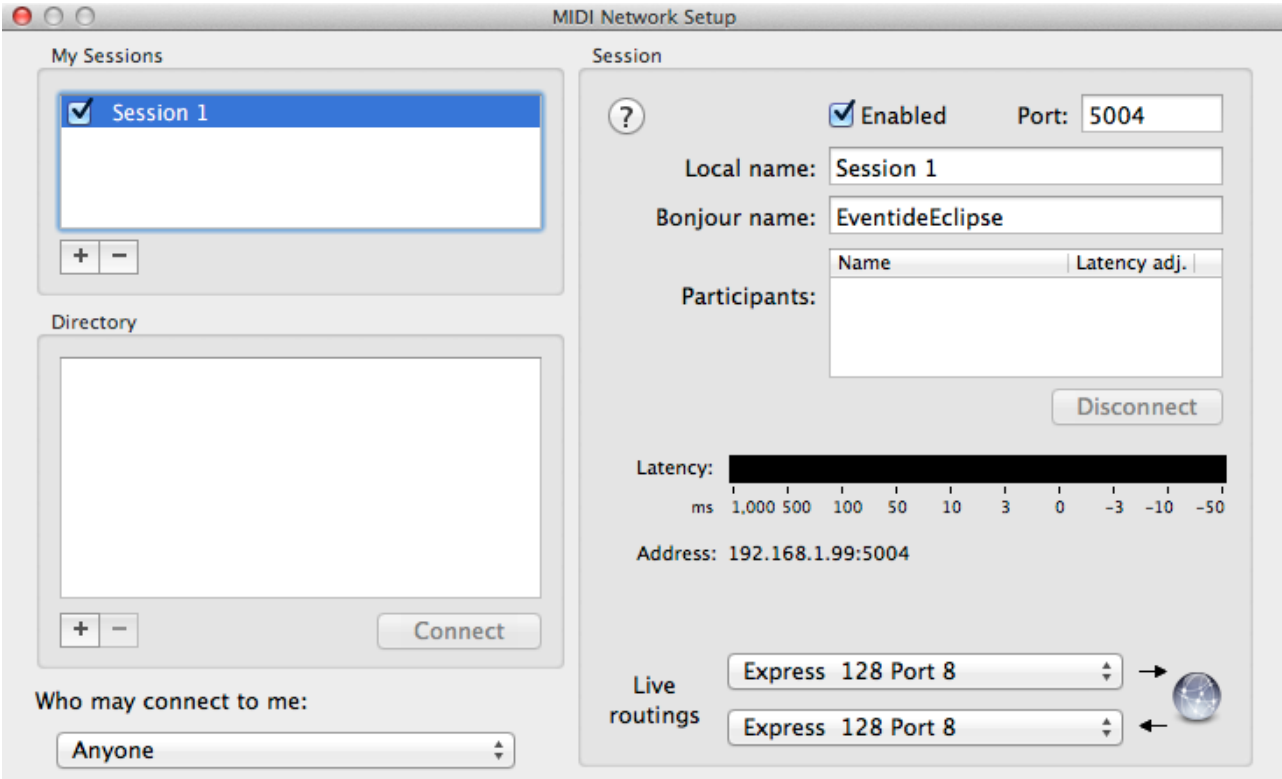

The following screen shows an example setup:

For some reason on some macs the Live Routings only work if the "Midi Network Window" is left running. So if you have problems start it up and see if it fixes it.

# **1. Choosing a Midi Device**

Click on the "App Setup" button on the app to open the preferences window.

The window looks like this:

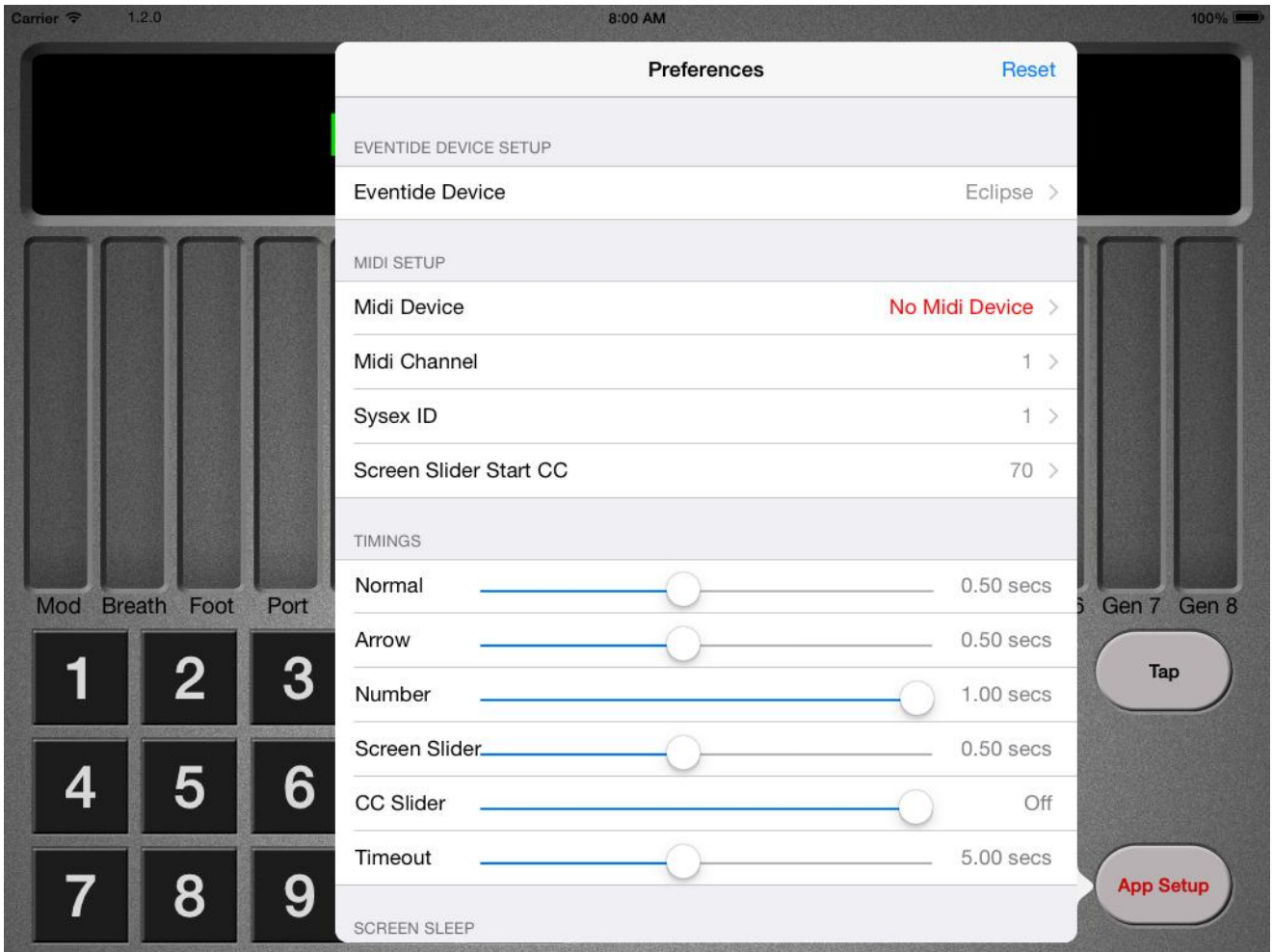

Click on the "Midi Device" line and the display will change to show the available Midi devices.

There are two sections, the top section lists any network midi devices on the current network.

The bottom section lists any core midi devices attached to the iPad.

In the following example you can see three Network Midi devices:

- 1. Eclipse
- 2. H3000
- 3. iPhone Simulator

Also you can see a Core Midi section

1. Network Session 1

If you have any Core Midi devices attached to your iPhone/iPad you will see them here.

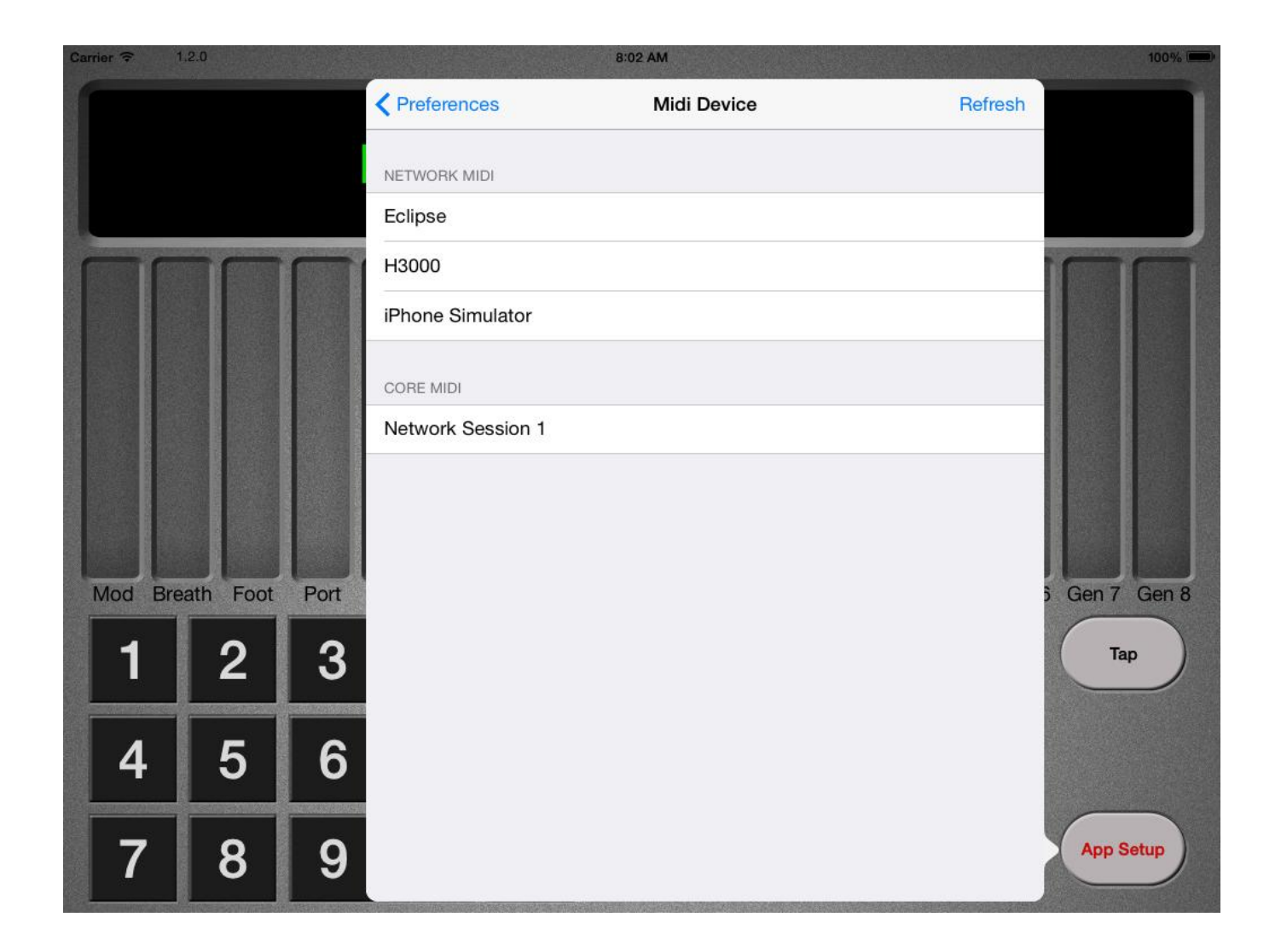

Here you would select the device that your Eclipse is connected to.

The preferences button should then change from red to orange, this signifies that the app now has a midi connection but it has not yet found an eclipse. After a short while the button should turn black and the display of the eclipse should appear. Click outside of the preferences screen to dismiss it.

# **Using The App With an Eclipse.**

When using with an Eclipse the "Soft Buttons" are mapped to the display, so to select (M\_DELAY) in the following example you would just tap it on the screen as shown by the red box:

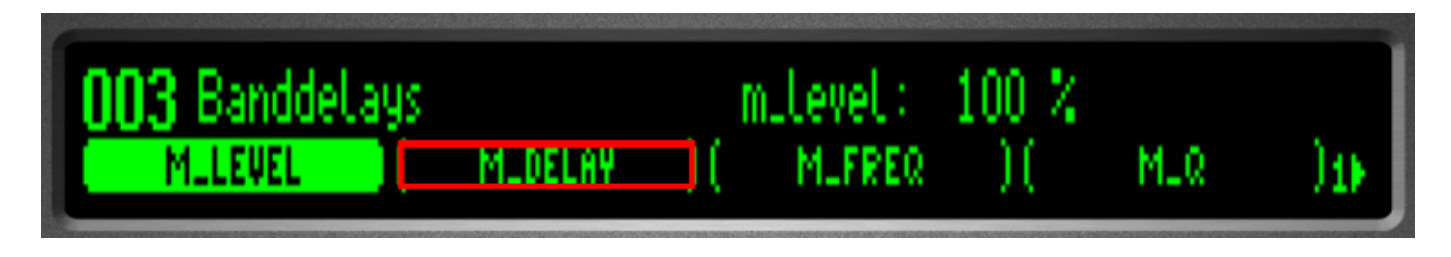

The Soft buttons can also be held down to access modulation setup.

Tapping the top of the display will refresh the display from the Eclipse, it is well worth tapping if things don't look right!

The buttons act in the same way as the buttons on the Eclipse, apart from the "App Setup" button which is used for altering the apps preferences:

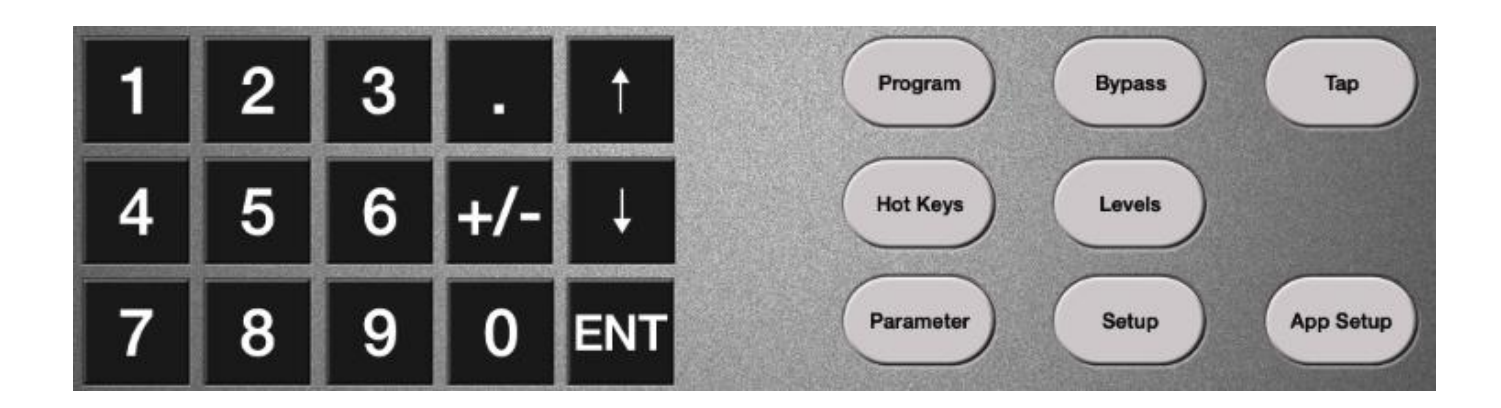

The sliders are used to send midi controller messages to the Eclipse:

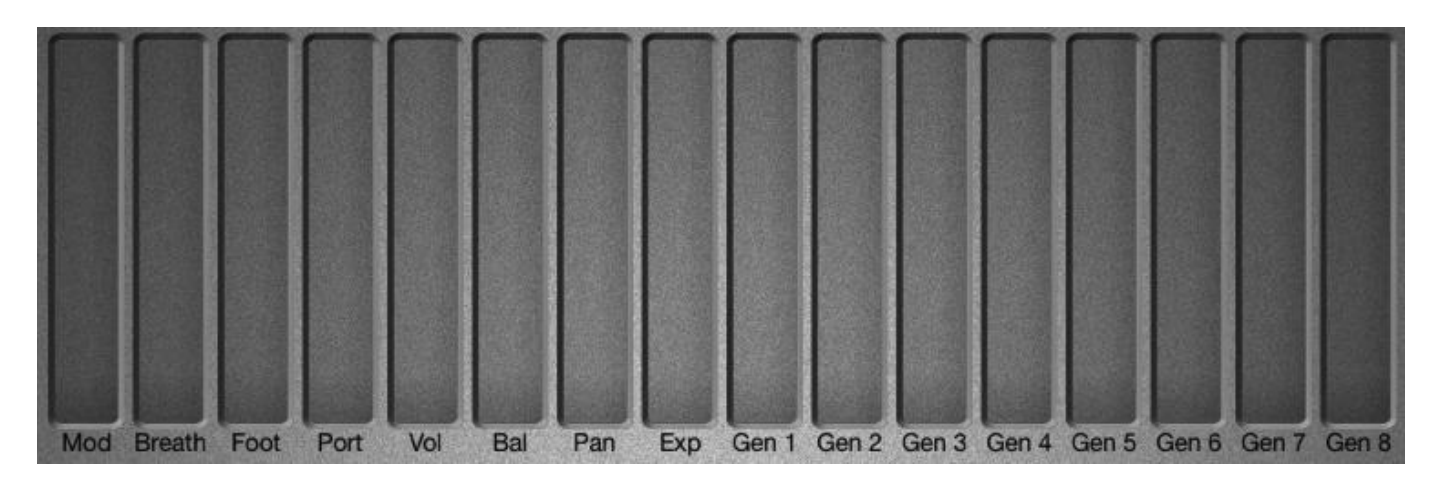

You can change the controller message each slider sends by double tapping the text underneath the slider and choosing the message you want to use from the scrollable list that appears.

By default when using the sliders the Eclipse screen is not updated from the device, you can change this in the preferences by changing the CC Slider timings. To follow the next example please enable it by setting the "CC Slider Time" to say 0.5 seconds.

The Eclipse needs to be setup correctly for the sliders to work, the "External Controllers" need to be set to the correct midi CC messages, you can do this using the app:

Tap "Setup" till you see ( EXTERNAL ) appear on the display:

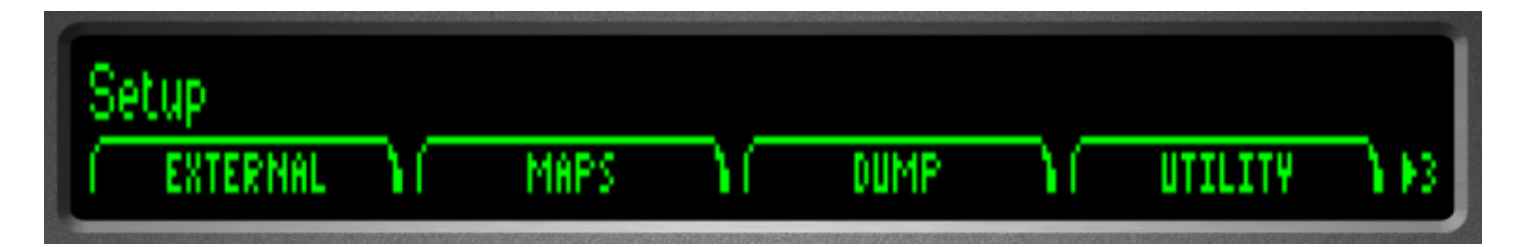

Then tap ( EXTERNAL ):

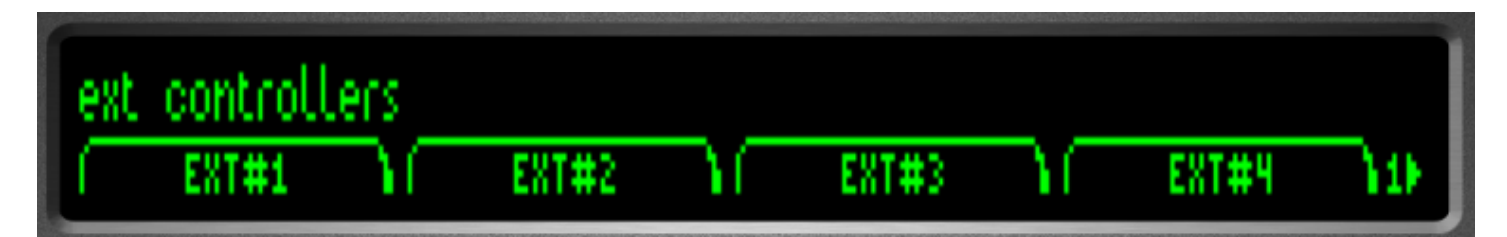

There are 16 external controllers EXT#1 to EXT#16 you can page through these with the setup button.

Tap the one you are interested in, lets say for this example we tap EXT#1:

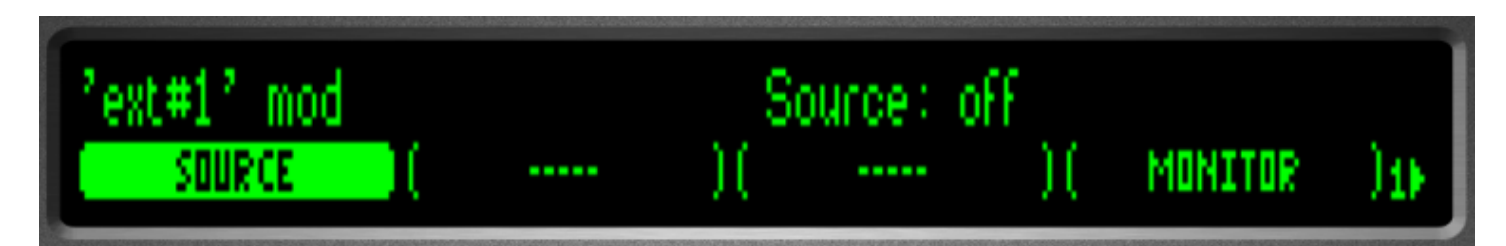

As you can see the Source is currently set to Off, we are going to change it so that the "Gen 1" slider can be used. We can easily map this using Capture Mode, in order to select this we need to press the "Setup" button again to show the next page:

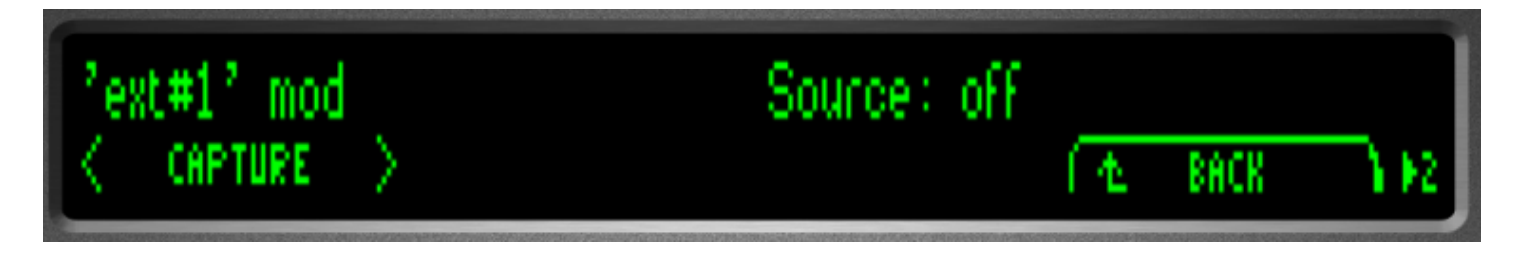

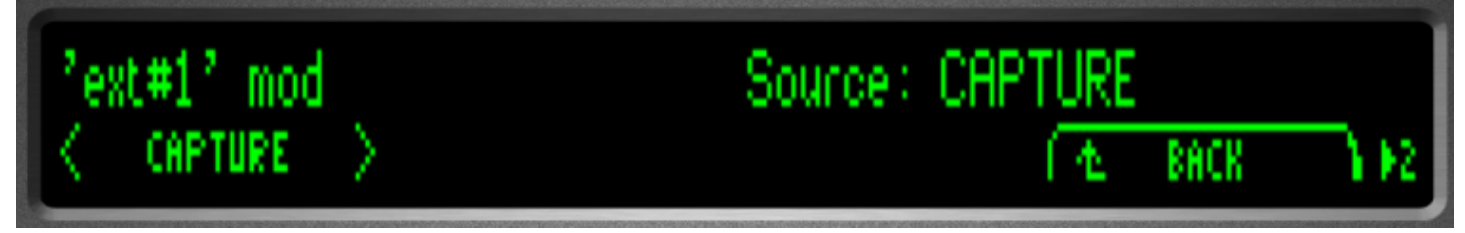

As you can see the source is now set to CAPTURE and the eclipse is waiting for a CC message, all we do now is use the "Gen 1" slider on the app and the display should change to:

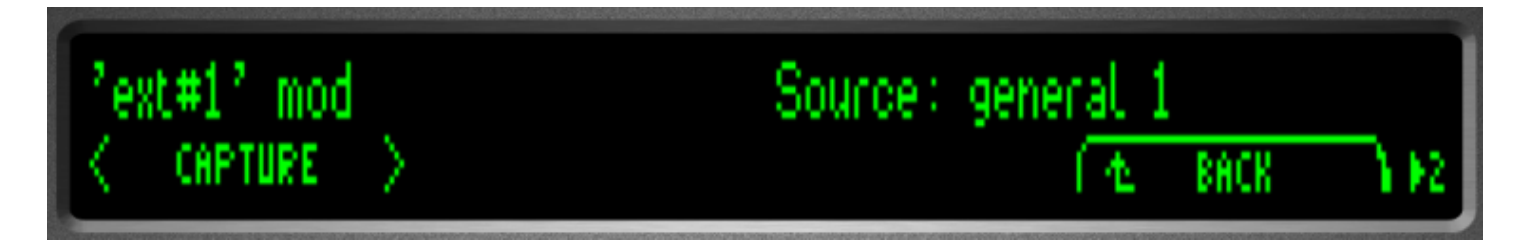

Now EXT#1 is set to be controlled by the "Gen 1" slider. This setting is now saved in your Eclipse so you only have to do this once. You should map all the external controllers you want to use.

Once all your external controllers have been set up you can use them to change any hot key or parameter value in a patch, you do this by setting up modulation.

In this example I am going to use patch "112 Ring Delays" and I am going to use the "Gen 1" slider to alter the M\_DELAY value, so first I load up patch 112:

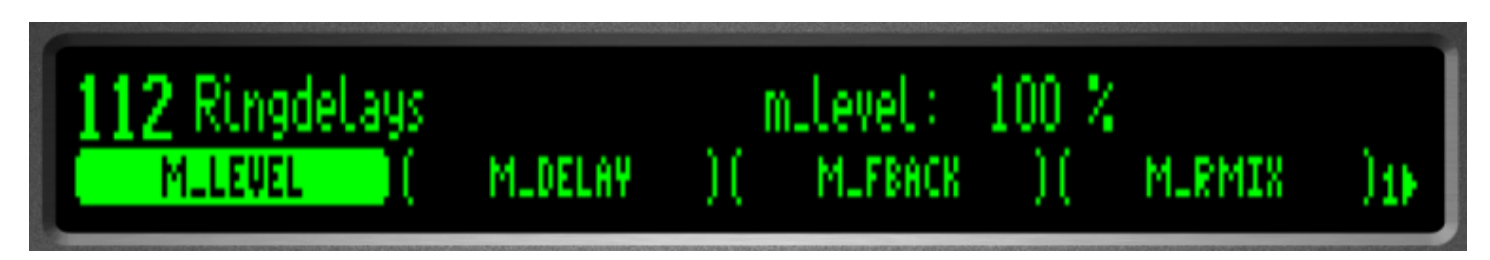

Next to access the modulation for M\_DELAY we press and hold the (M\_DELAY) button until the screen changes to this:

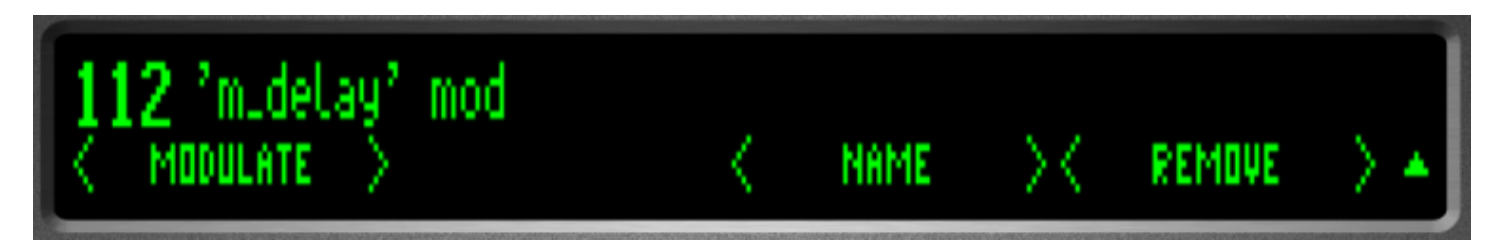

Then we tap the <Modulate> button, the screen changes to:

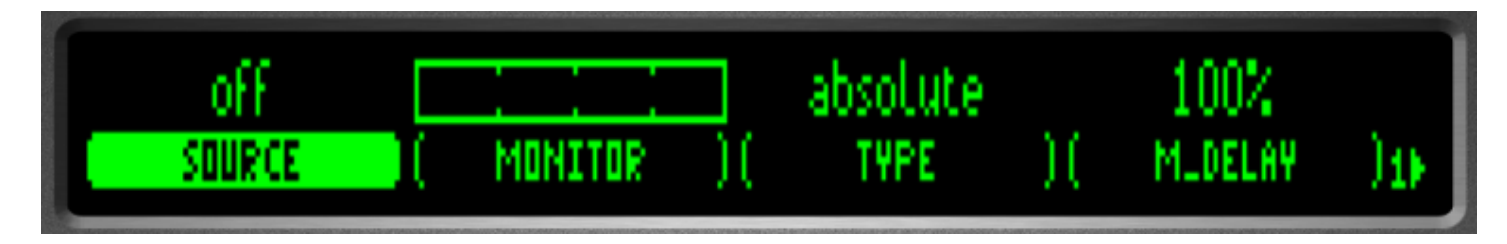

Now we can chose the source that we want to use to modulate M\_DELAY, we need to choose ext1 by clicking the up button 4 times:

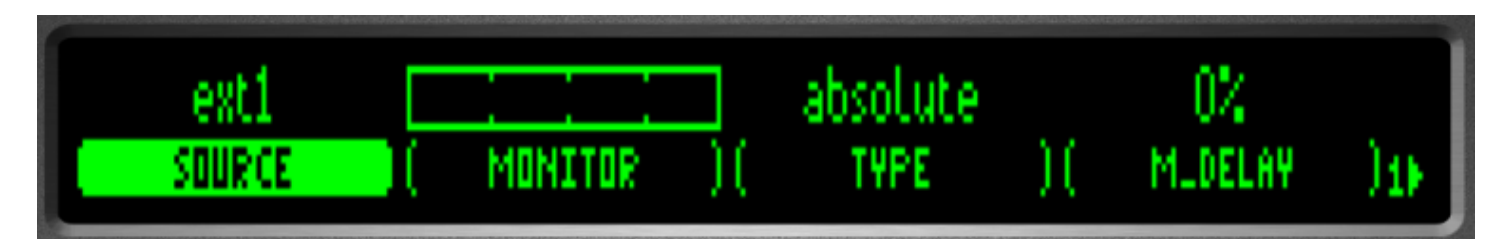

Now we can test it by moving the "GEN 1" slider in the app, move it to about halfway. After a while the display should change to something like:

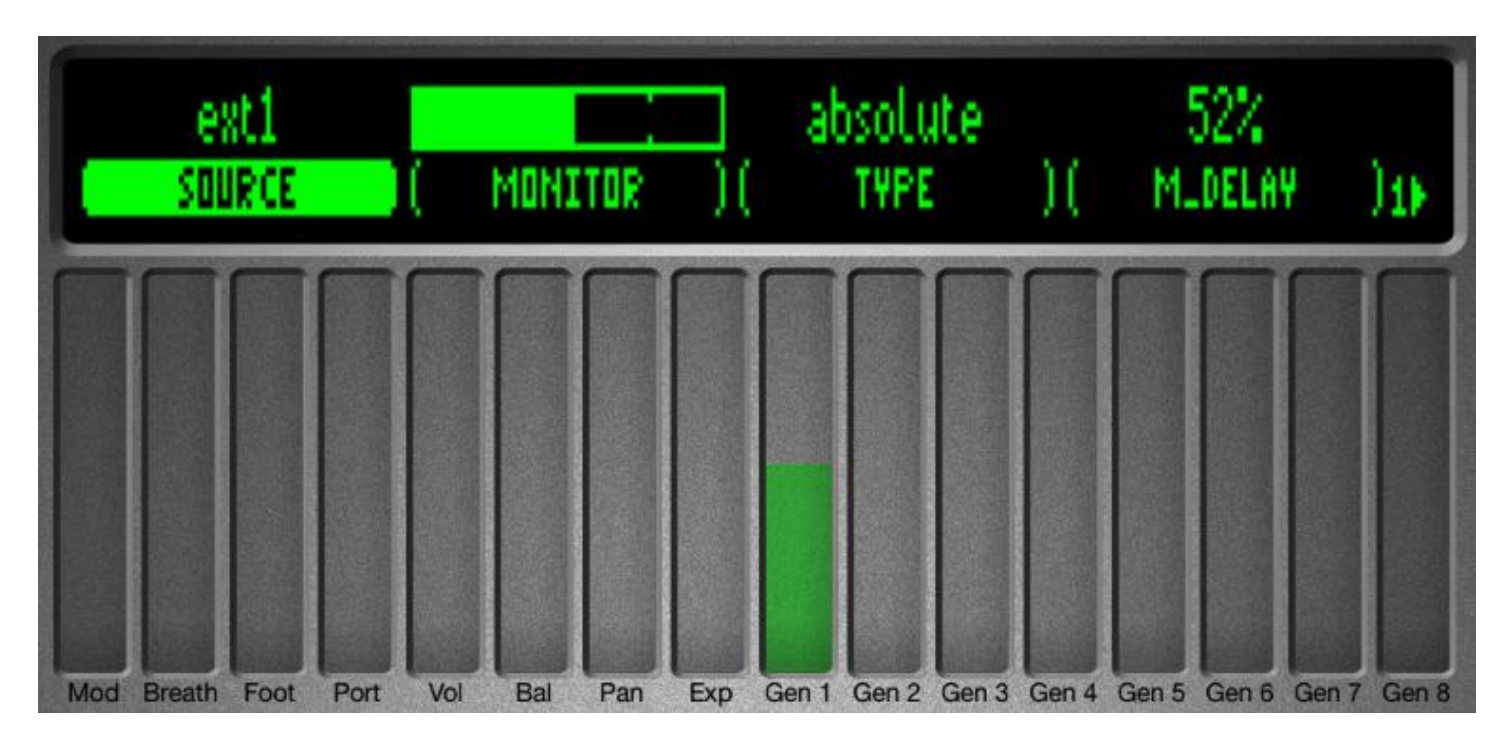

Now if you press the "Hot Keys" button to go back to the Hot Keys screen you will see that (M\_DELAY) now has a line underneath it, this shows it is being modulated. If you now move the Gen 1 slider you will hear and see the M\_DELAY value changing.

Now if you save this patch as a new patch then it will save it with the modulation mappings and also the values set by these modulation changes.

With 16 sliders you can map control of your most edited hot key values or parameters for the patch and then just edit the patch with the sliders which is far easier than using the number pad or the encode on the Eclipse.

Note: On the iPhone in order to see the sliders you need to press the "CC" button.

# **Using the App with the DSP series, H series or Orville**

The screen has 8 sliders and 4 buttons mapped, you can tap the buttons and slide your fingers over the sliders to alter the 8 on screen parameters. Multiple sliders can be used at the same time.

Tapping the top of the display will refresh the display from the Eclipse, it is well worth tapping if things don't look right!

Any button that supports a long press function will also work by holding down the button on the app.

Usually the sliders are only displayed while you are using them but if you tap in the top left of the screen the locations of these sliders and buttons are always shown:

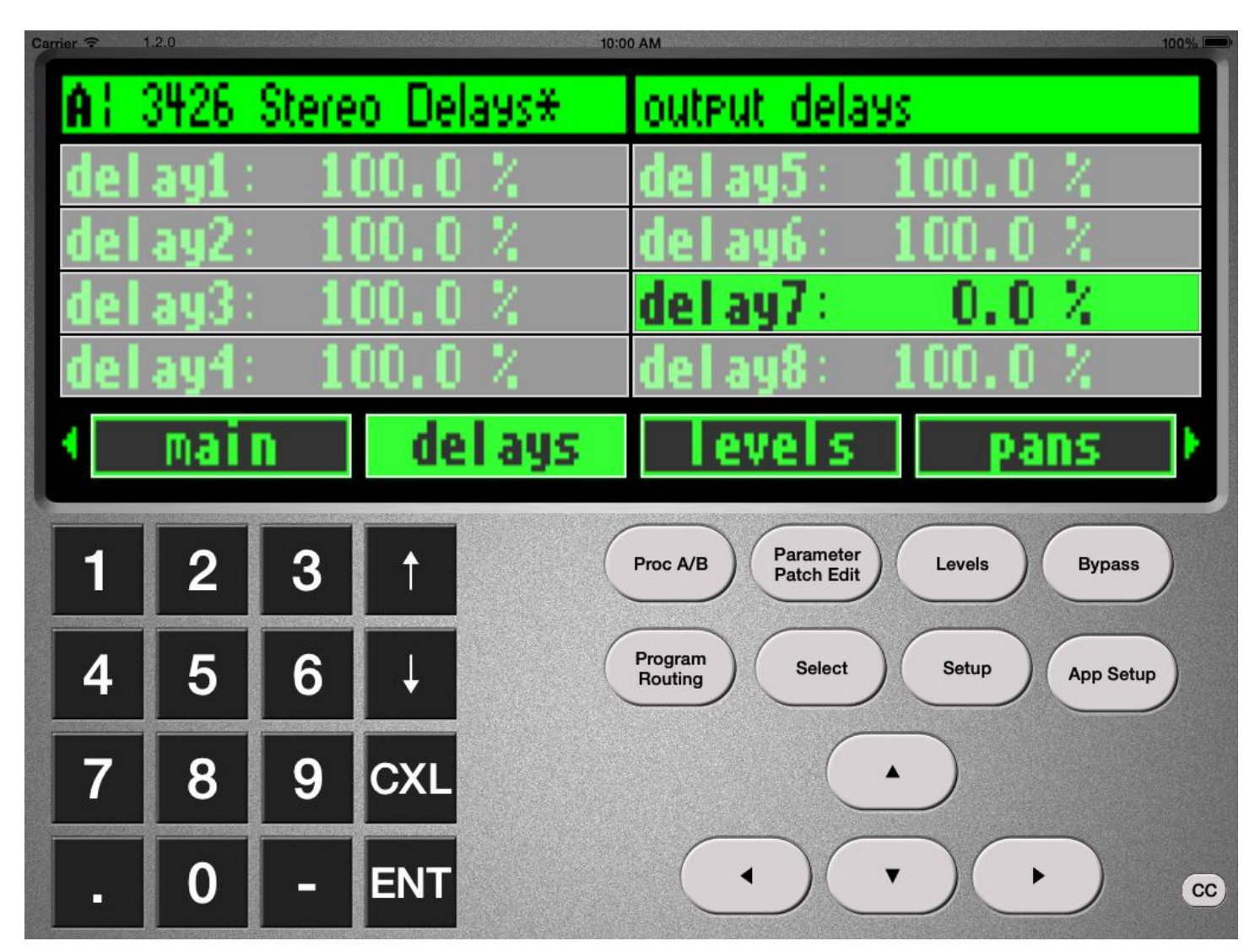

The sliders are set to use the default Eventide CC Midi Group starting at CC70, if you have changed this on your device you can change the values that the app uses in the preferences by tapping "App" Setup" and changing the "Screen slider start CC" value.

If you find the sliders are not controlling the onscreen parameters then you need to check your midi group setup on the Eventide device.

In landscape mode to access the CC sliders please tap on the small "cc" button in the bottom right corner and the sliders will be displayed at the bottom, to get rid of them tap outside of the slider window:

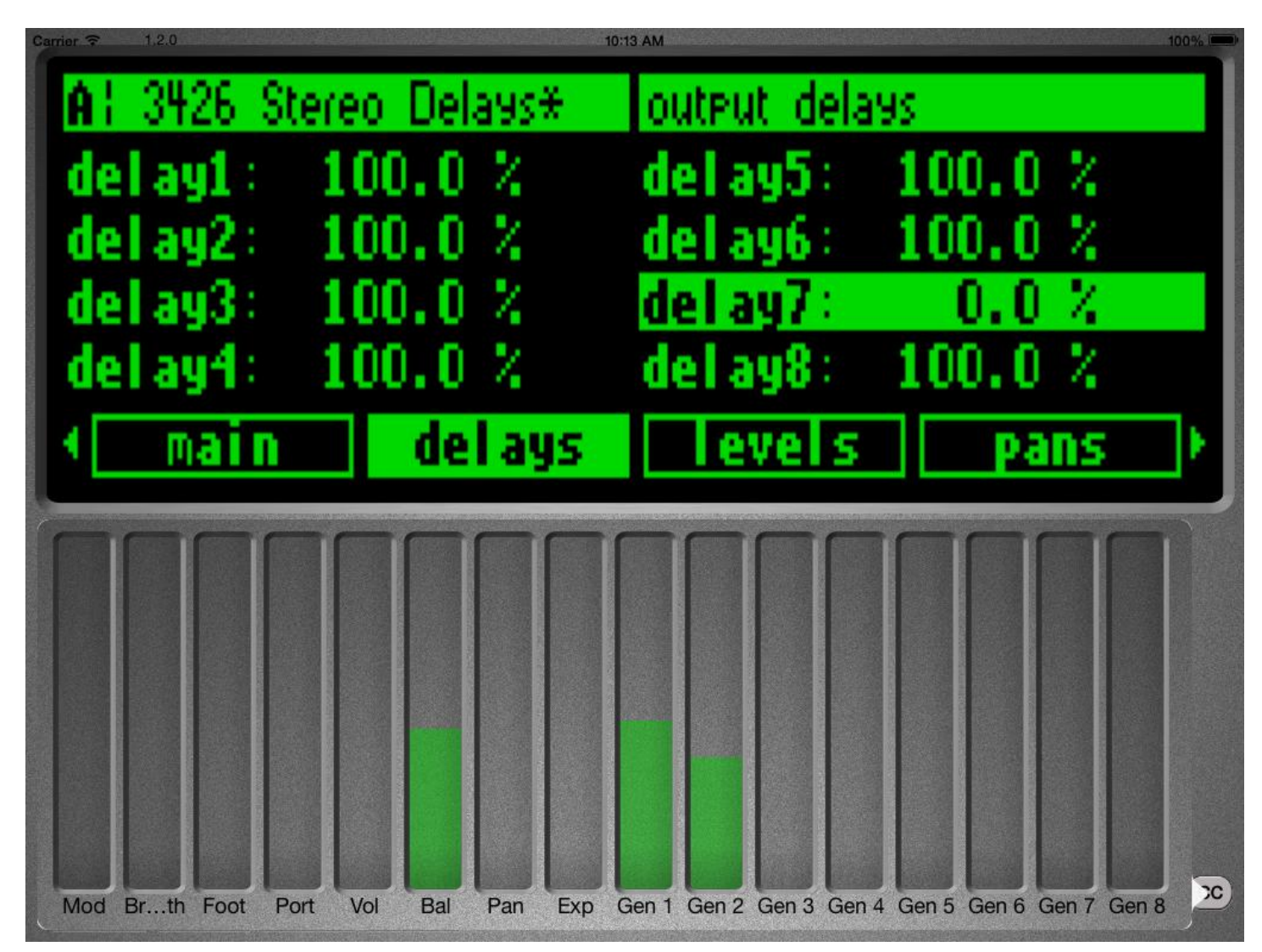

You can change the controller message each slider sends by double tapping the text underneath the slider and choosing the message you want to use from the scrollable list that appears.

In Portrait mode the sliders are display in two pages of 8, you can grab the sliders and scroll left and right in order to change page:

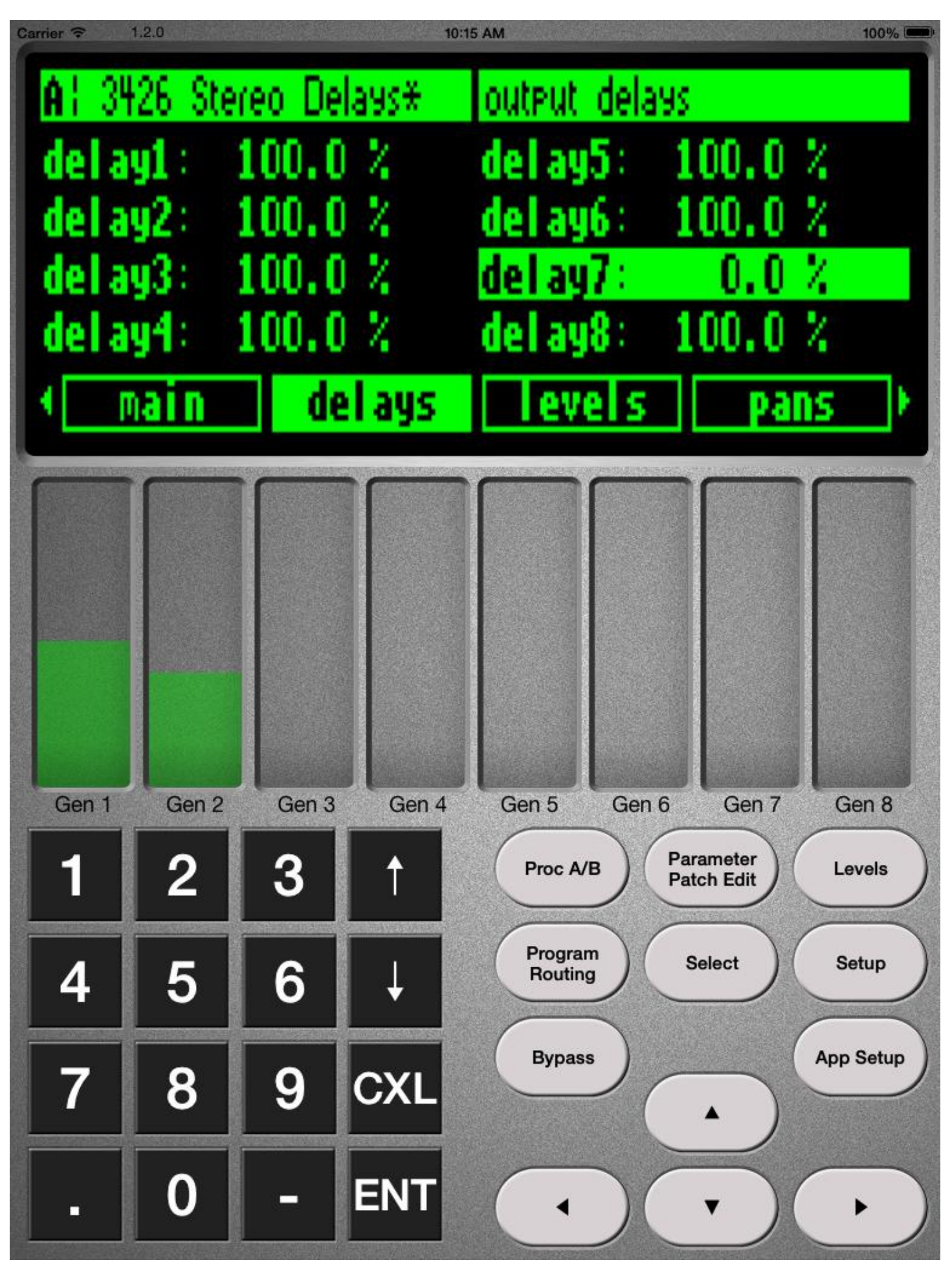

## **Preferences**

The preferences screen is accessed by tapping the "App Setup" button and allows you change the following settings

#### **Eventide Device**

Enables you to choose which type of Eventide device you have connected

#### **Midi Device**

Enables you to choose from a list of midi devices.

#### **Midi Channel**

Set the midi channel that the CC sliders will use.

#### **Sysex ID**

This needs to be set to the same value as the Sysex ID of the Eventide Device.

#### **Screen Slider Start CC**

This is used to set the first CC value of the Midi Group used by the onscreen sliders for the DSP, H and Orville devices.

#### **Timings**

These allow you to modify the time that the app waits after you press a button before it requests the screen data from the Eclipse:

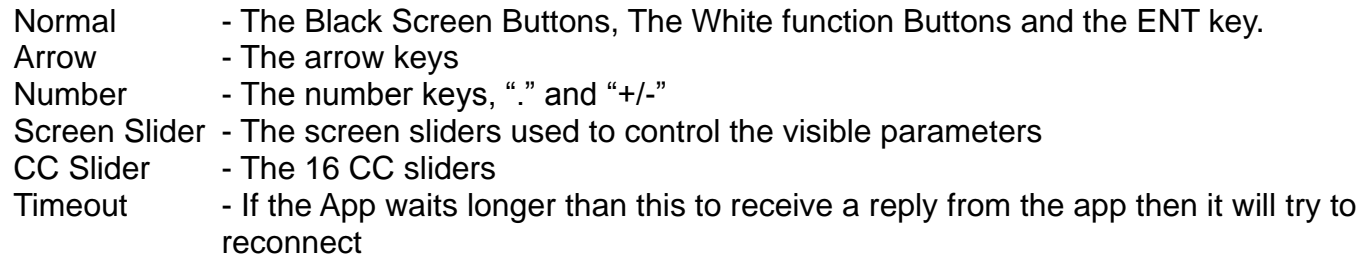

#### **Disable Sleep**

This allows you to stop the iPad/iPhone from sleeping while the app is running.

#### **Read Manual**

You can read this manual.

#### **Email Support**

If you have a problem then you can email support from here, it will also include the current log file which can be used for us to see what is going on.

#### **Copy Log To Clipboard**

This will copy the log to the clipboard for pasting somewhere else.

#### **Log Midi**

This will log all midi messages. Do NOT use unless asked to by support.

#### **Disable Checksum**

This will disable the midi checksums. Do NOT use unless asked to by support.

# **Performance**

Retrieving the display from the Eventide display takes time as it is transferred over midi.

Most of the eventide devices have a setting for sysex speed, make sure this is set to the fastest rate to minimise the time it takes.

The app is designed so that any control you use is instant even if the display on the app has not been updated. So if you grab some sliders and move them around then you will hear the result immediately.

After you have stopped controlling the app the app will wait a while and then send a command to get the screen display from the Eventide device. The reason that there is this pause is that whilst the Eventide device is sending the screen dump it doesn't listen to any midi input, so controls on the app will not work.

The timings in the preferences determine how long the app will wait before asking for the screen dump. The default values are quite conservative so you may want to reduce these waits by altering the values.

For instance changing the Normal timing from 0.5 seconds to 0.1 seconds will speed up the button response. Everything may work ok at this setting so it is worth giving it a go.

By default the CC sliders do not request a screen refresh because most of the time this doesn't make sense. If you do want them to you can change this in the preferences, 0.5 seconds would be a good place to start.

# **Support**

You can request support from the preferences screen or email us at [support@iosaudio.co.uk](mailto:support@iosaudio.co.uk)

Good Luck.